# 数字频高图自动度量分析软件

中国科学院地质与地球物理研究所 "电离层历史资料编研"项目组 2010 年 12 月 30 日

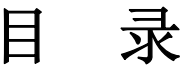

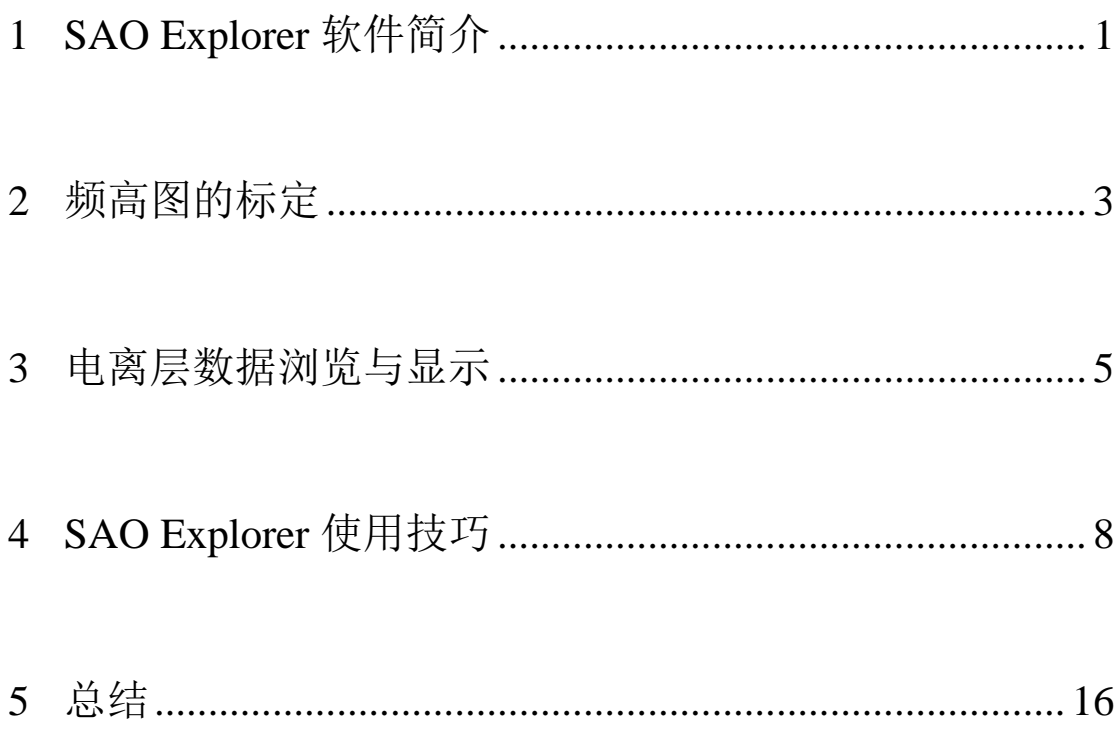

电离层频高图的标定是采用专用的软件对电离层频高图中所代表的电离层 特征参数进行自动或者人工判读和度量,进而得到电离层参数和电子浓度剖面。 在这方面,世界各国相关单位已经开展过一些研究与软件开发,目前使用得最广 泛,最受研究人员欢迎的是 SAO Explorer 电离层频高图浏览与标定软件。该软 件由美国麻州大学 Lowell 分校大气研究中心研发,并公开提供给各国研究人员 使用。该软件的下载地址和相关文档可见如下网址:

http://ulcar.uml.edu/SAO-X/SAO-X.html

### 1. SAO Explorer 软件简介

图 1.1 是 SAO Explorer 软件的界面。SAO Explorer 能够打开频高图图片和 ARTIST 软件自动标定的 SAO 文件, 人工检查标定结果, 并能编辑自动标定时 出错的结果。最终以 SAO 文件存储标定得到的电离层特征参数和电子浓度剖面。

SAO Explorer 软件原本是用于美国 Lowell 大学所开发的 Digisonde 系列数字 测高仪的数字频高图的标定,经过项目组的实验和使用,发现该软件用于胶片频 高图所转换的数字频高图上也有较好效果。图 1.2 是采用 SAO Explorer 软件打开 一幅经过由胶片频高图转换而来的数字频高图后,该频高图观测日期为 1991 年 3月1日 0700UT, 图 1.3 是该频高图对应的分割定标之后的胶片频高图图片。可 以看出,胶片频高图经转换成数字频高图后,较好地保留了原始观测信息,频高 图的主描迹非常清晰,横轴(频率)、纵轴(高度)信息完整,描迹和坐标轴信 息与胶片频高图上一致。另外,由于 SAOExplorer 默认显示世界时,而胶片频高 图上显示的时间为地方时, 1991 年 3 月 1 日 1500LT, 所以实际上二者的时间信 息一致。

图 1.4 则是对图 1.3 的频高图进行度量标定之后得到的电离层特征参数和电 子浓度剖面信息。

1

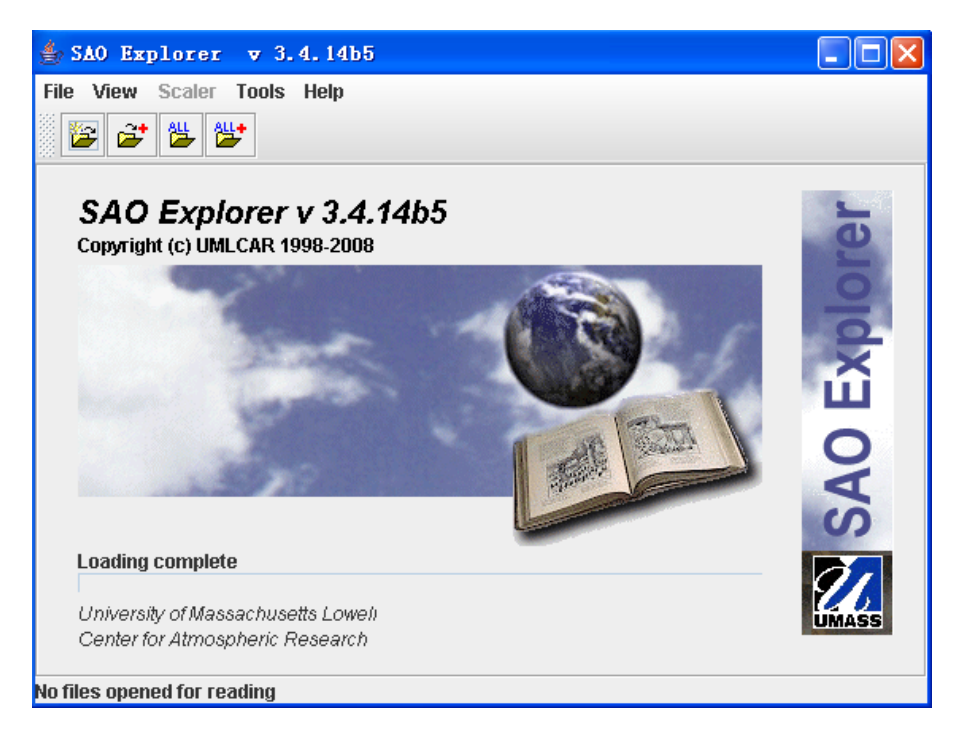

图 1.1 SAO Explorer 软件界面

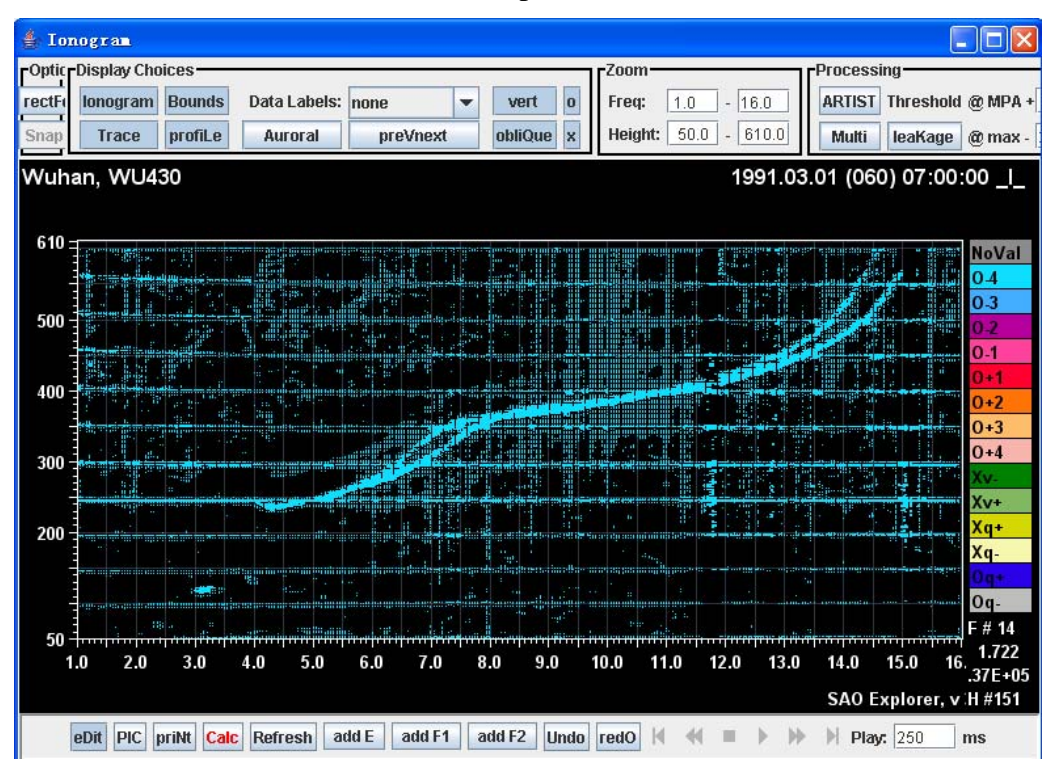

图 1.2 SAO Explorer 软件显示的频高图

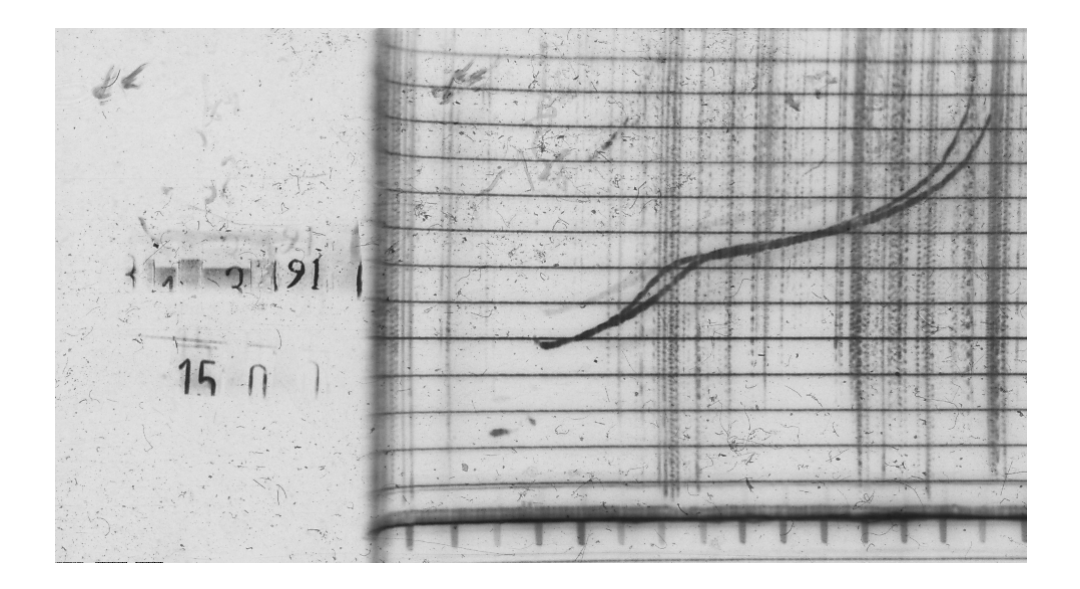

图 1.3 相对应的经过分割定标的频高图图片

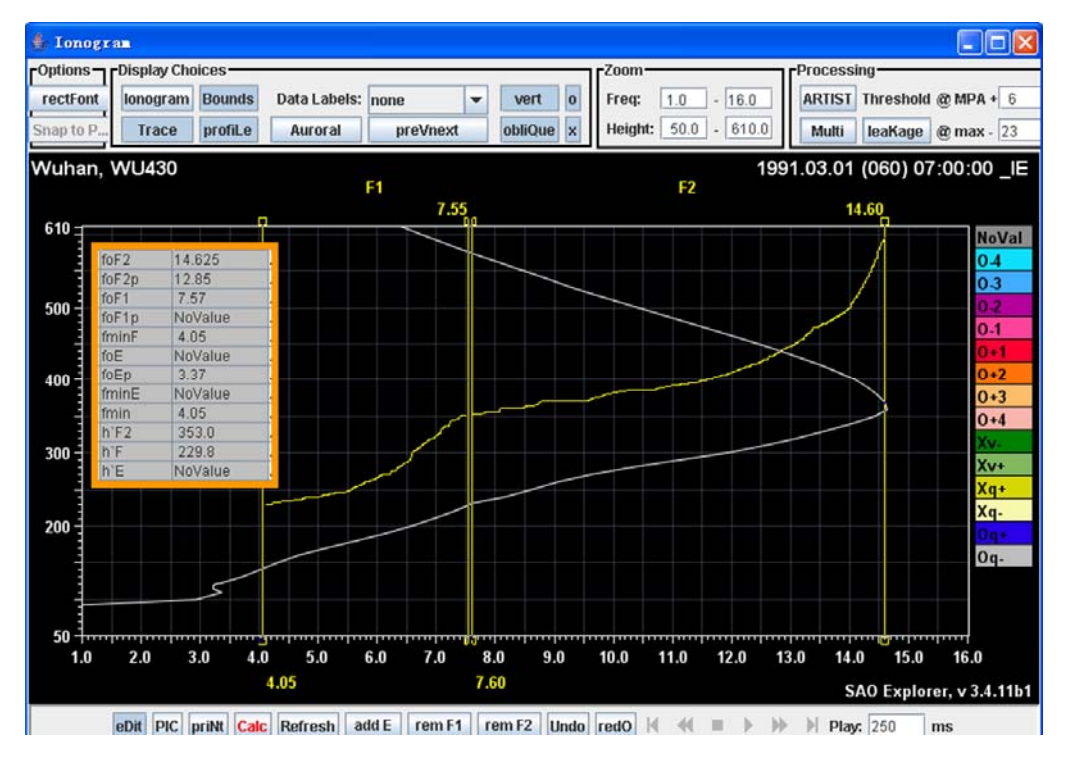

图 1.4 经过度量标定得到的电离层参数和电子浓度剖面

## 2. 频高图的标定

SAO Explorer 软件在 Digisonde 系列数字频高图度量标定中得到广泛应用,

经过项目组反复摸索和使用,总结出一套利用 SAO Explorer 软件标定胶片转换 而来的频高图的流程与方法。具体如下:

1. 在 SAO Explorer 软件界面的 File 菜单中选择 Open File,或者在界面上点 击按钮 三 当 当 当 计 来打开频高图文件。

2. 打开频高图文件后,首先应该尝试进行自动标定。按键盘的 F10 键或者 W 键, 启用 SAO Explorer 软件的自动标定功能。如图 1.5 所示。经过自动标定 后,频高图的主描迹大部分都被正确识别出来。包括 E 层、F1 层、F2 层。但 是也有些地方不尽如人意。比如 E 层的临界频率标定基本正确, 但是起始频率 却标定得过低。实际应该是从 1.7MHz 开始,自动标定为 1MHz 开始。

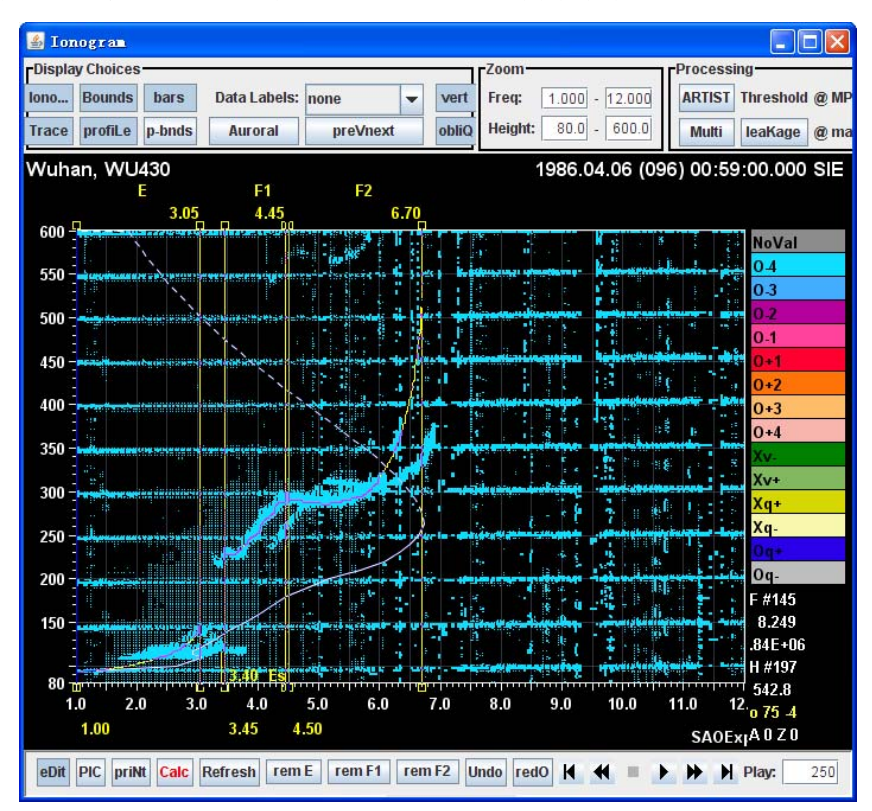

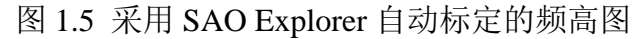

3. 根据第 2 步的结果,手动对自动标定参数进行调整。如图 1.6 所示

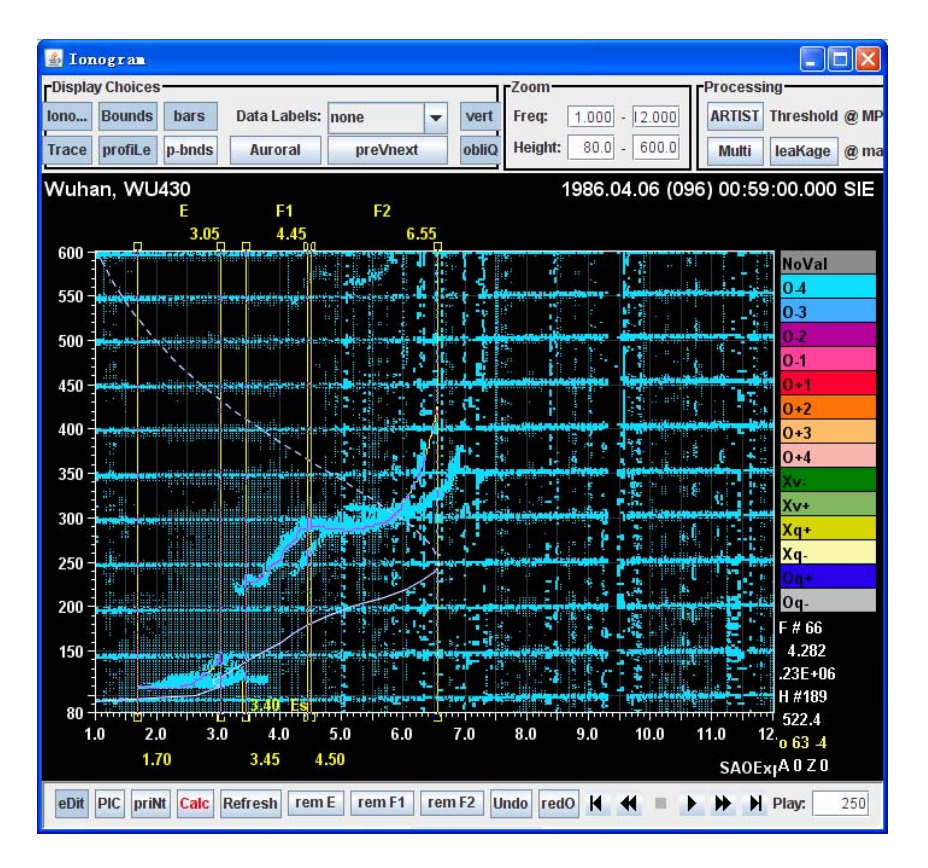

图 1.6 经过校正之后的电离层参数

4. 使用键盘的 X 键 (下一幅) 或者 Z 键 (上一幅) 来跳转至下一幅或上一 幅频高图。而当前标定参数会保存在软件缓存中。也可以使用软件界面按钮 K < ■ ▶ ▶ N 上的快进和快退按钮来完成跳转。

5. 当标定至最后一幅图时,返回至软件主界面,选择 Save AS SAO file—ALL,将把一整天的电离层参数文件保存在一个 SAO 文件中。 Save as SAO file **All** Current

#### 3. 电离层数据浏览与显示

电离层频高图标定完成之后,可以采用 SAO Explorer 软件对查看与浏览电离 层参数,从而检查标定结果的数据质量,必要时进行重新标定。

1. 电离层特征参数浏览。选择菜单的 View-Characteristics,可以查看选定的特 征参数,比如电离层临界频率、电离层峰值高度。如图 1.7 所示, 对 1986 年 4 月 6 日的胶片频高图标定之后得到的电离层特征参数日变化非常明显, foF2 在

白天较大,峰值出现在 0600UT 附近,而 hmF2 在夜间较大。在 2100UT 时分还 出现了一次临界频率快速下降而峰值高度快速上升的扰动过程。整体上 foF2 和 hmF2 的变化曲线较为平滑,准确反映了当日的电离层状况。如果显示的特征参 数曲线有较大的脉冲式跳变,则表明在标定的过程中有误标现象。可以通过横坐 标的时刻来快速定位有疑问的频高图,进行重新标定,排除错误。在软件界面上 选择 Text 标签,还可以查看特征参数数值。若想导出这些数值,只需点击 Save as, 即可将特征参数以文本文档的方式导出,如图 1.7 所示。

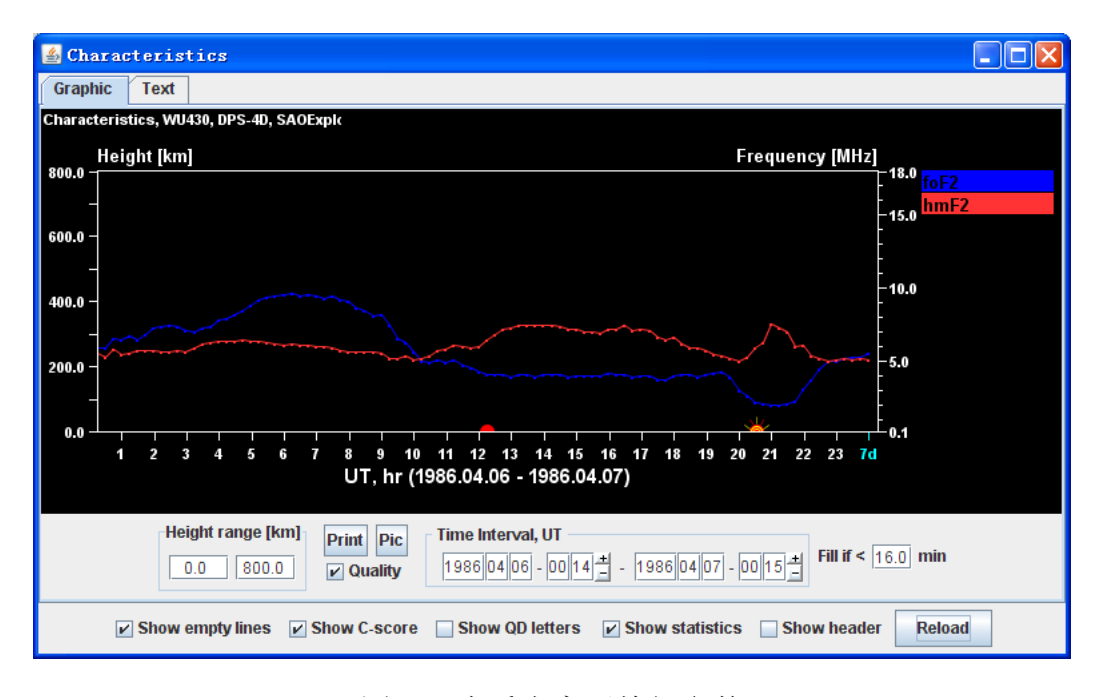

图 1.7 查看电离层特征参数

| $\triangle$ Characteristics                                                            |             |  |                                                                                                    |                    |               |
|----------------------------------------------------------------------------------------|-------------|--|----------------------------------------------------------------------------------------------------|--------------------|---------------|
| Graphic                                                                                | <b>Text</b> |  |                                                                                                    |                    |               |
| Save As                                                                                |             |  |                                                                                                    |                    |               |
| www.MM.dd (DDD) HH:mm:ss C-score foF2 hmF2                                             |             |  |                                                                                                    |                    | ٠             |
| 1986.04.06 (096) 00:14:00 100 5.900 241.9<br>1986.04.06 (096) 00:29:00 100 5.925 230.4 |             |  |                                                                                                    |                    |               |
| 1986.04.06 (096) 00:44:00 100 6.575 254.4<br>1986.04.06 (096) 00:59:00 100 6.413 237.0 |             |  |                                                                                                    |                    |               |
| 1986.04.06 (096) 01:14:00 100 6.725 241.0<br>1986.04.06 (096) 01:29:00 100 6.475 250.0 |             |  |                                                                                                    |                    |               |
| 1986.04.06 (096) 01:44:00 100 6.775 249.7                                              |             |  |                                                                                                    |                    |               |
| 1986.04.06 (096) 01:59:00 100 7.275 252.7<br>1986.04.06 (096) 02:14:00 100 7.325 245.0 |             |  |                                                                                                    |                    |               |
| 1986.04.06 (096) 02:29:00 100 7.425 245.6<br>1986.04.06 (096) 02:44:00 100 7.375 252.1 |             |  |                                                                                                    |                    |               |
| 1986.04.06 (096) 02:59:00 100 7.125 245.3<br>1986.04.06 (096) 03:14:00 100 6.975 257.4 |             |  |                                                                                                    |                    |               |
| 1986.04.06 (096) 03:29:00 100 7.275 270.5<br>1986.04.06 (096) 03:44:00 100 7.375 273.7 |             |  |                                                                                                    |                    |               |
| 1986.04.06 (096) 03:59:00 100 7.775 279.6<br>1986.04.06 (096) 04:14:00 100 7.925 281.5 |             |  |                                                                                                    |                    |               |
|                                                                                        |             |  | $\triangleright$ Show empty lines $\triangleright$ Show C-score Show QD letters $\triangleright$ Show statistics | <b>Show header</b> | <b>Reload</b> |

图 1.8 特征参数文本

2. 电离层电子浓度剖面分布图浏览。选择菜单的 View-Profilogram,可以查看 一整天内电离层电子浓度随高度和时间的变化分布图。由图 1.9 可以看出,白天 电子浓度较高,在不同高度上的浓度梯度也较大,夜间电子浓度较低。在 200-400km 的高度范围内,电子浓度的梯度较小,在其他高度上,电子浓度则更 低。同样地, 在软件界面上选择 Text 标签, 还可以查看电子浓度剖面的数值。 若想导出这些数值,只需点击 Save as, 即可将特征参数以文本文档的方式导出。 如图 1.10

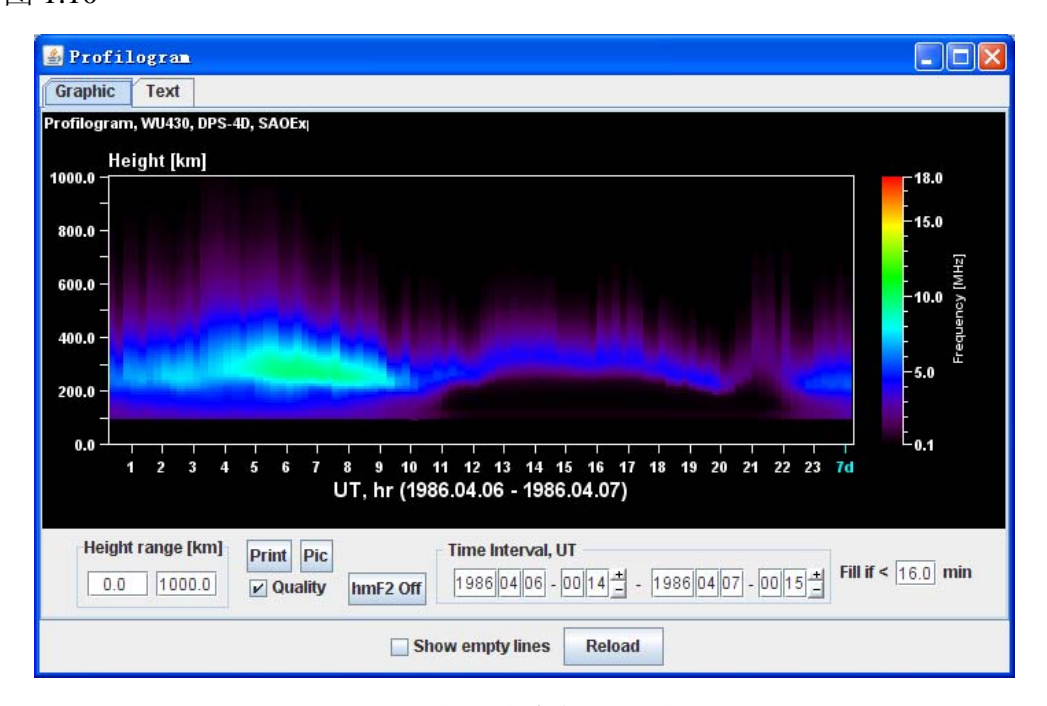

图 1.9 电子浓度剖面分布图

| Profilogram                                                                                                    |          |  |  |  |  |  |  |  |  |
|----------------------------------------------------------------------------------------------------|----------|--|--|--|--|--|--|--|--|
| <b>Graphic</b><br>Text                                                                                                    |          |  |  |  |  |  |  |  |  |
| Save As                                                                                                    |          |  |  |  |  |  |  |  |  |
|                                                                                                    |          |  |  |  |  |  |  |  |  |
| 1986.04.06 (096) 23:14:00<br>90.000 100.000 106.467 110.000 113.850 120.000 121.233 128.616 130.000 140.000 150.000 160.000 170.000 180.000 19 |          |  |  |  |  |  |  |  |  |
| 0.200 1.843 2.010 1.983 1.889<br>1.889 1.889 2.010 2.063 2.316 2.542 2.795 3.123<br>3.609<br>4.722 5.022<br>4.239                              |          |  |  |  |  |  |  |  |  |
|                                                                                                    |          |  |  |  |  |  |  |  |  |
| 1986.04.06 (096) 23:29:00                                                                                                    |          |  |  |  |  |  |  |  |  |
| 90.000 100.000 106.631 110.000 113.250 119.869 120.000 126.488 130.000 140.000 150.000 160.000 170.000 180.000 19                              |          |  |  |  |  |  |  |  |  |
| 0.200 2.019 2.210 2.179 2.088 2.088 2.090 2.210 2.311 2.533 2.751 3.004 3.338 3.798 4.306<br>4 7 31 5 0 72                                     |          |  |  |  |  |  |  |  |  |
|                                                                                                    |          |  |  |  |  |  |  |  |  |
| 1986.04.06 (096) 23:44:00                                                                                                    |          |  |  |  |  |  |  |  |  |
| 90.000 100.000 110.000 110.166 116.136 120.000 122.107 128.077 130.000 140.000 150.000 160.000 170.000 180.000 19                              |          |  |  |  |  |  |  |  |  |
| 0.200 2.154 2.510 2.510 2.380 2.380 2.380 2.510 2.545 2.725 2.918 3.152 3.471<br>3 9 20 4 3 7 2<br>4 7 2 5 5 0 0 3                             |          |  |  |  |  |  |  |  |  |
|                                                                                                    |          |  |  |  |  |  |  |  |  |
| 1986.04.06 (096) 23:59:00                                                                                                    |          |  |  |  |  |  |  |  |  |
| 90.000 100.000 109.378 110.000 114.789 120.000 120.199 125.610 130.000 140.000 150.000 160.000 170.000 180.000 19                              |          |  |  |  |  |  |  |  |  |
| 0.200 2.399 2.760 2.758 2.625 2.625 2.625 2.760 2.832 3.009 3.214 3.459 3.760<br>4.119 4.510<br>4896 5257                                      |          |  |  |  |  |  |  |  |  |
|                                                                                                    | $\equiv$ |  |  |  |  |  |  |  |  |
|                                                                                                    | ٠        |  |  |  |  |  |  |  |  |
| $\blacktriangleleft$<br>$\mathbb{I}$                                                                                                    | Þ        |  |  |  |  |  |  |  |  |
| Reload<br><b>Show empty lines</b>                                                                                                    |          |  |  |  |  |  |  |  |  |

图 1.10 电子浓度剖面数据

3. 电离层频高图多幅浏览。选择菜单的 View-Survey,可以查看一整天内电离 层频高图的变化图。通过查看多幅频高图,能够方便快速地浏览电离层回波的演 变情况。

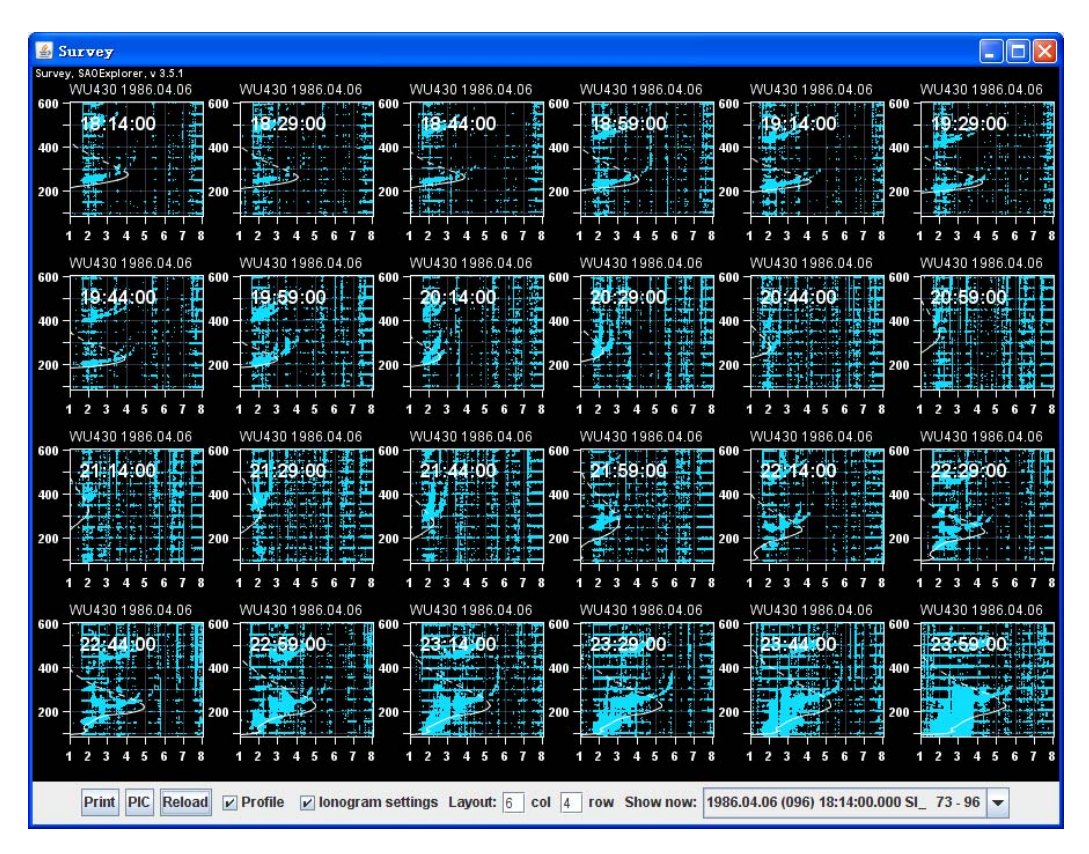

图 1.11 整天频高图浏览(整点时刻)

### 4. SAO Explorer 使用技巧

SAO Explorer 软件提供了很多实用的功能,在度量标定时合理使用这些功 能,能够大大提高度量标定的效率和数据质量。

1. 选择合理的频率高度范围

如图 1.12。SAO Explorer 软件默认以最大探测频率和高度显示频高图。但有 些时候,实际的电离层回波描迹的频率较低,反射的回波高度较低。在默认的坐 标轴下描迹较小。不便于判读和标定。因此,可以在频高图图片界面上通过调整

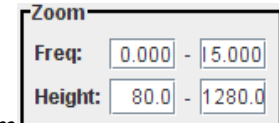

Zoom 窗口中的数值来改变坐标轴范围,实现频高图的放大和

缩小。本图中,默认的频率范围是 0-15MHz,高度范围是 80-1280km,而实际的 电离层回波描迹在小于 5MHz,低于 500km 的范围内。因此,将频率范围调整为 1-5MHz, 高度范围改成 80-600km, 如图 1.13 所示, 调整之后, 频高图描迹更为 显眼和清晰,便于标定。

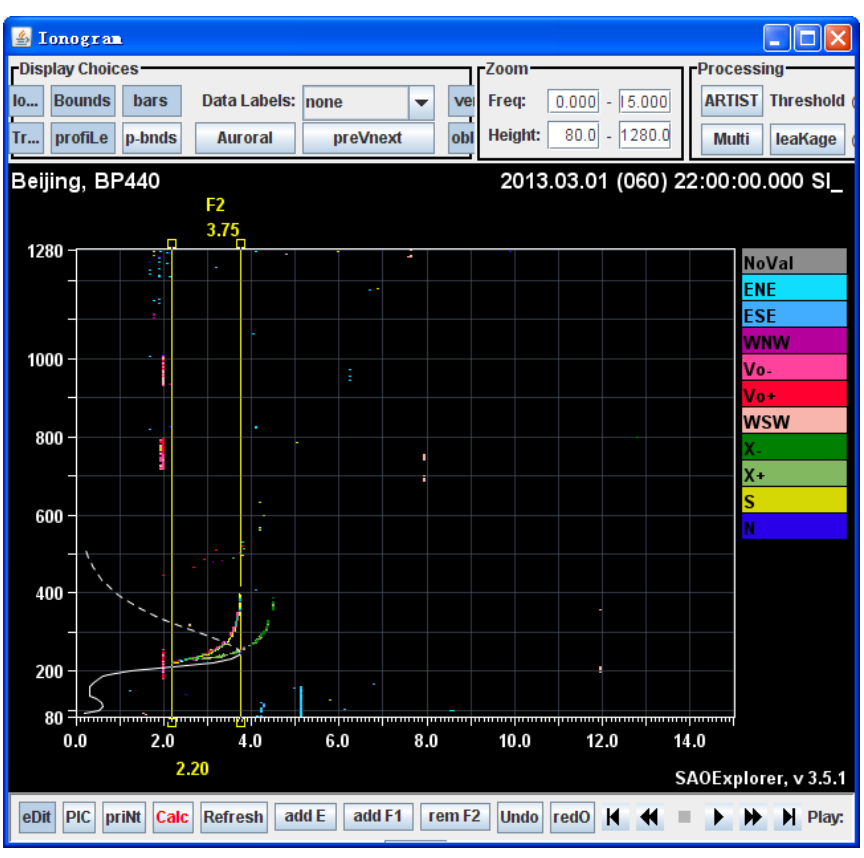

图 1.12 默认的频率高度范围

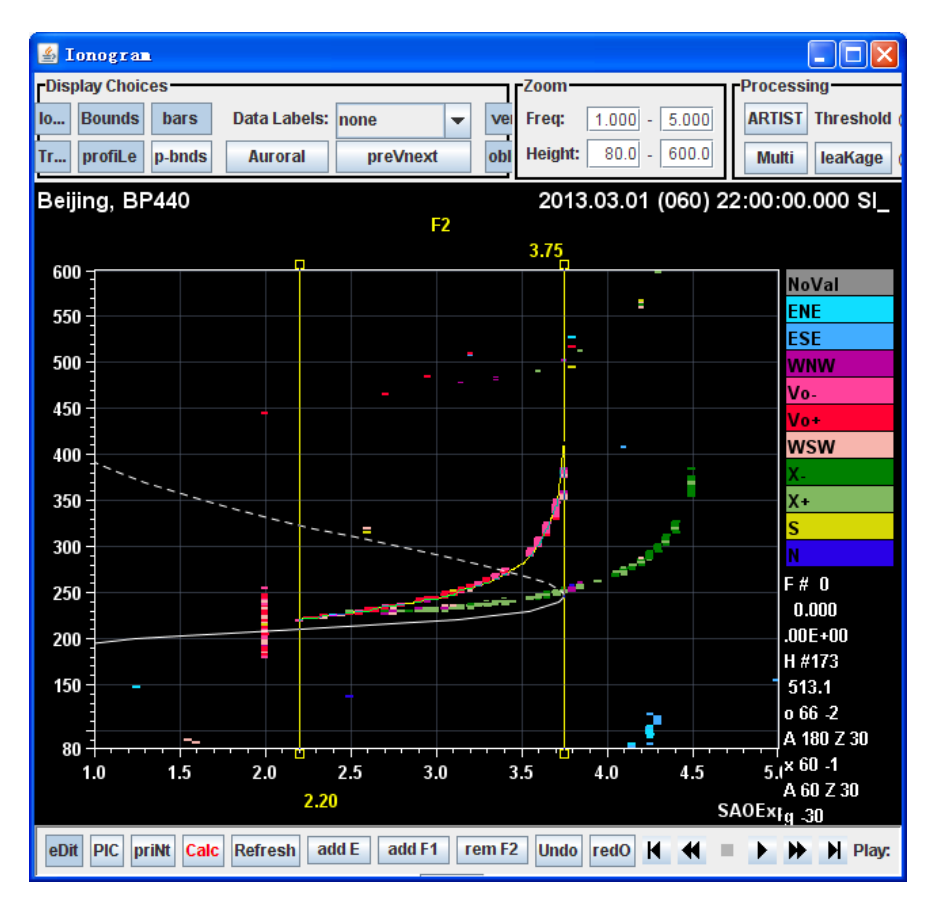

图 1.13 经放大后的频高图

#### 2. 选择合理的噪声门限

SAO Explorer 可以更改噪声过滤的门限。如果调低该门限,可以使得尽量多 的信号都被显示出来,特别是对于描迹中信号较弱的部分,但也会带来缺点,频 高图会被大量的噪声信号所布满,频高图不够突出。如图 1.14。如果调高该门限, 可以使得较弱的噪声尽可能被滤除,使频高图的描迹更为突出和显眼,便于判读, 但也容易造成一些较弱的有效回波信号被滤除,频高图描迹显示不完整,引起频 高图标定的较大误差。如图 1.15, F 层回波的低频部分已经被滤掉一部分, 其结 果是标定的 fmin 参数偏高。在实际的标定过程中,应该根据需要,合理调整噪 声门限。噪声门限没有固定的范围,完全根据频高图质量来调整。有时,在标定 同一天的不同频高图时,要多次调整噪声门限,以求最佳显示和标定效果。如图 1.16 所示。

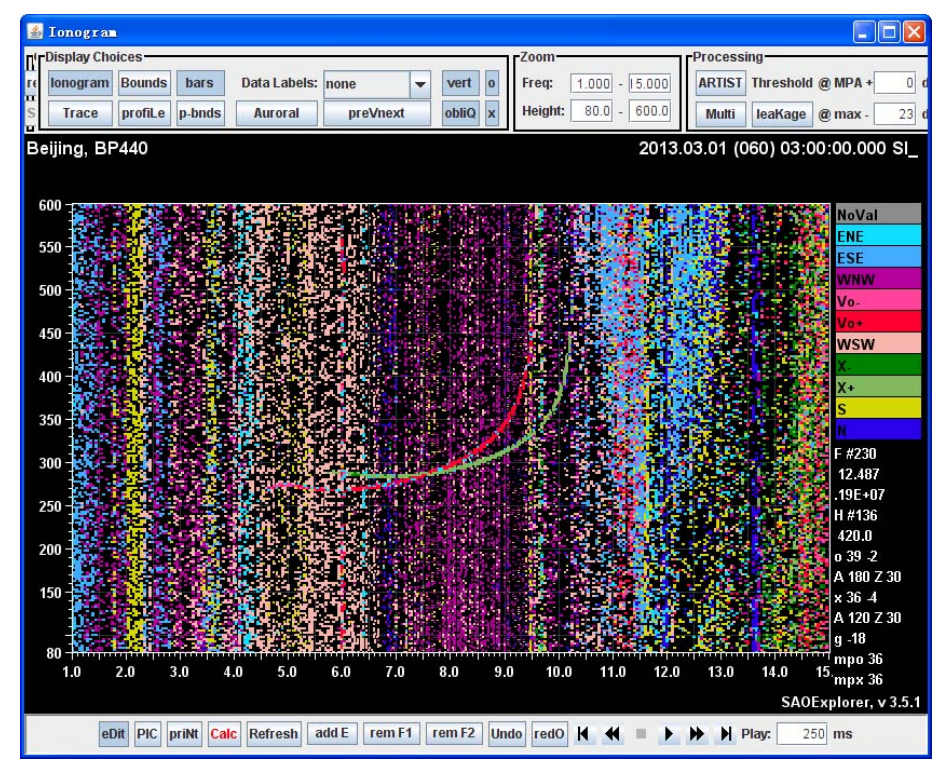

图 1.14 噪声门限过低

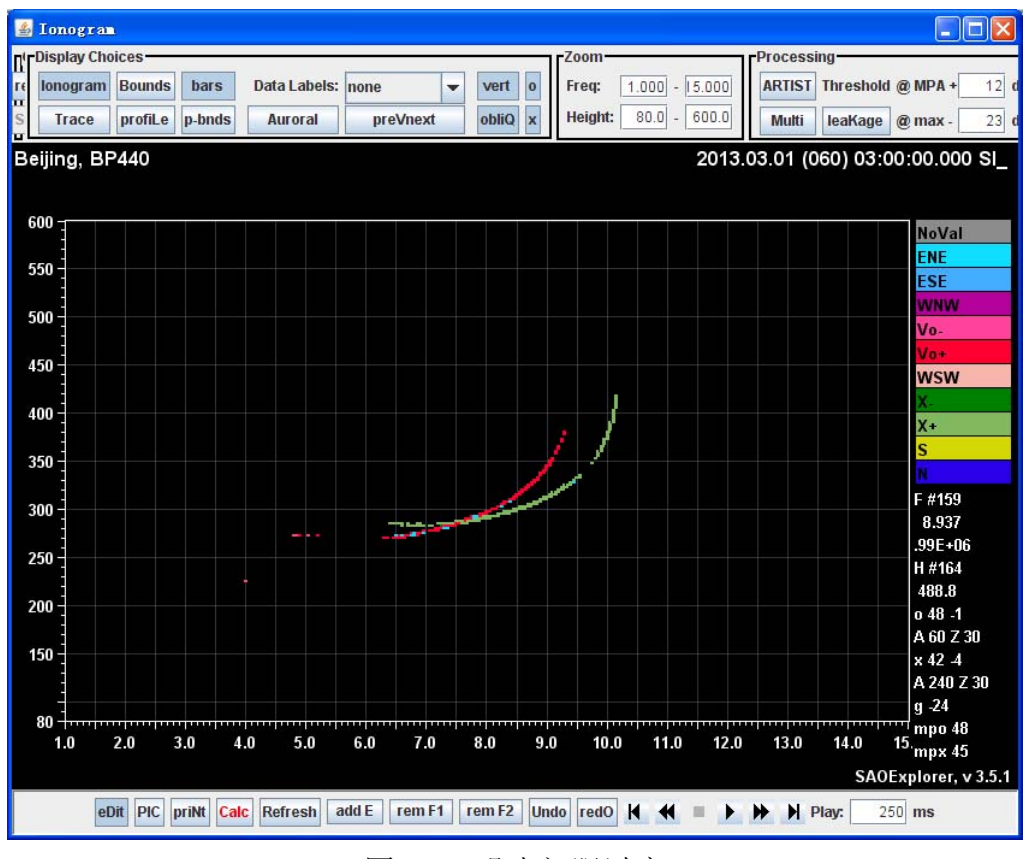

图 1.15 噪声门限过高

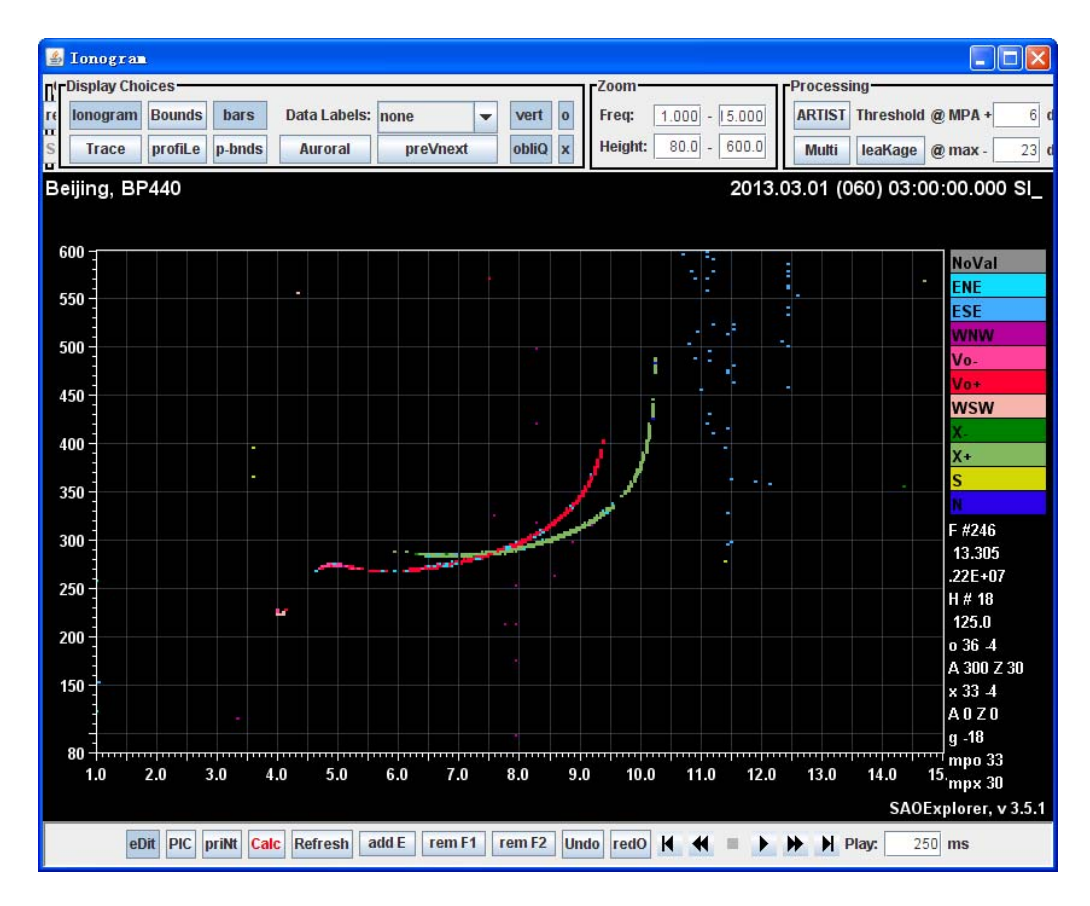

图 1.16 噪声门限合理

3. 斜向回波的关闭/打开

电离层频高图中受噪声干扰、多径效应或者电离层不规则体的影响,回波的 描迹有可能被斜向的信号所遮挡,给标定带来困难,如图 1.17, 在 3MHz 附近出 现了较强的斜向回波干扰,影响对 F 层低频部分的判断。SAO Explorer 软件提供

了斜向回波的关闭/打开功能。通过单击 obiQ 按钮 **\_\_\_\_\_**关闭斜向回波, 可以使 得频高图的描迹更加清晰。如图 1.18 所示。但需要注意的是, 有些情况下, 由 于存在较强的扩展 F, 电离层的回波本身就是来自于斜向, 关闭斜向回波后, 可 能导致回波描迹不完整。所以,在标定的过程之中应该灵活判断,根据具体情况 选择是打开还是关闭斜向回波。

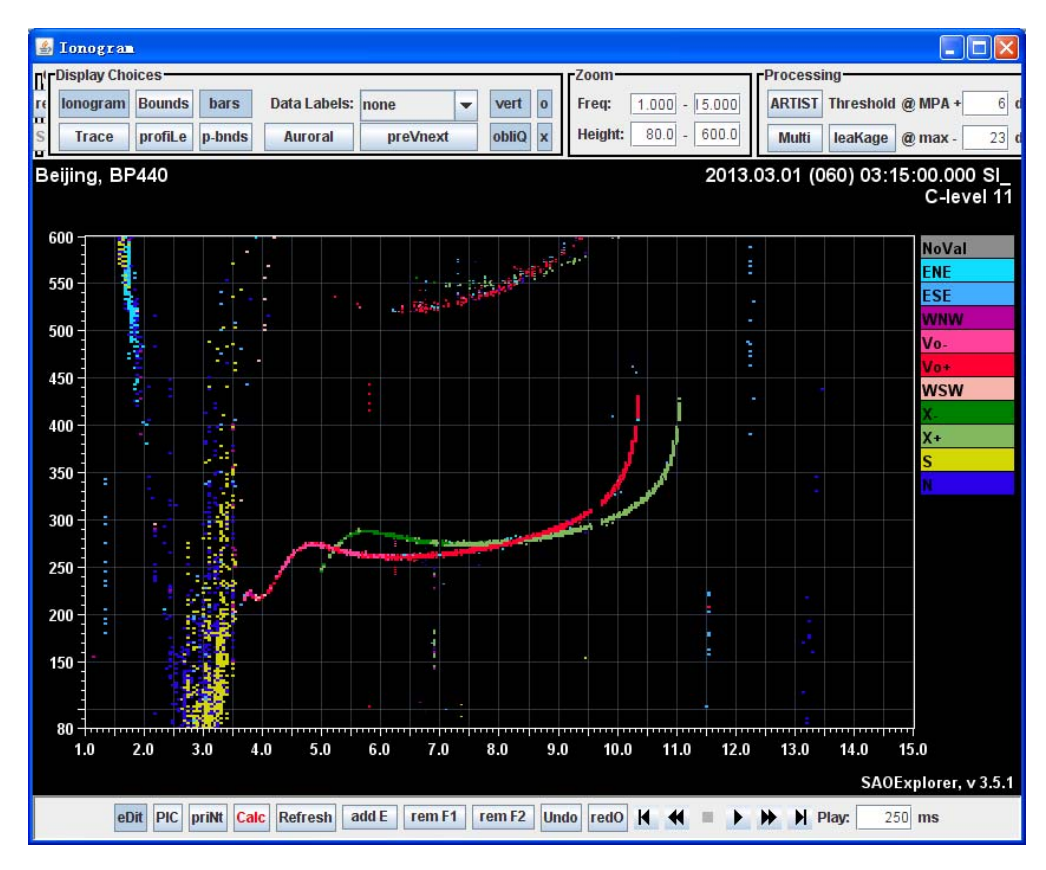

图 1.17 斜向回波关闭前

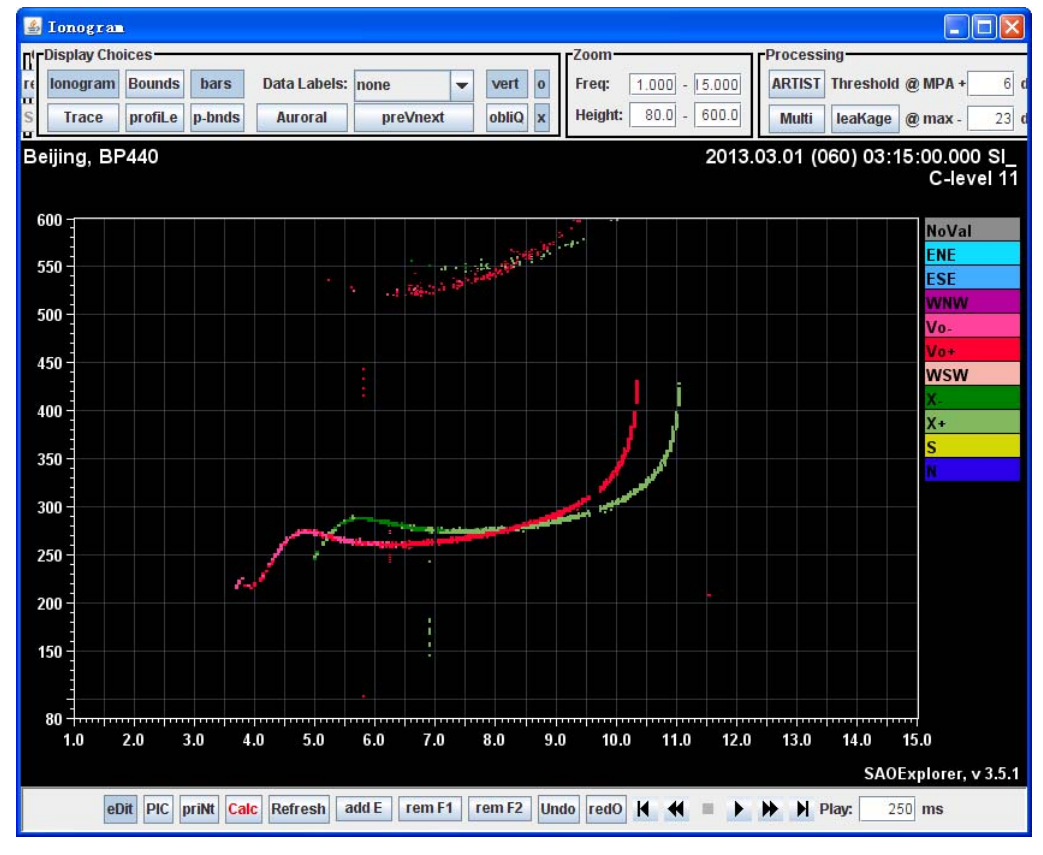

图 1.18 斜向回波关闭后

4. 二次回波的关闭/显示

反射回波经地面再次反射到电离层,然后再反射到接收天线,将在电离层频 高图上显示为二次回波。常见的是 F 层二次回波和 Es 层的二次回波。有时候 Es 层的二次回波高度与 F 层回波的低频部分高度非常接近, 容易造成混淆。如图 1.19。在频高图标定时,可以选择打开/关闭二次回波显示功能,来查看关闭和打 开后频高图的变化,确定哪些是二次回波,哪些是有效信号。如图 1.20.,选择

**Multi** Multi 按钮——————关闭二次回波和斜向回波之后, 频高图变得更清晰, 便于 标定。

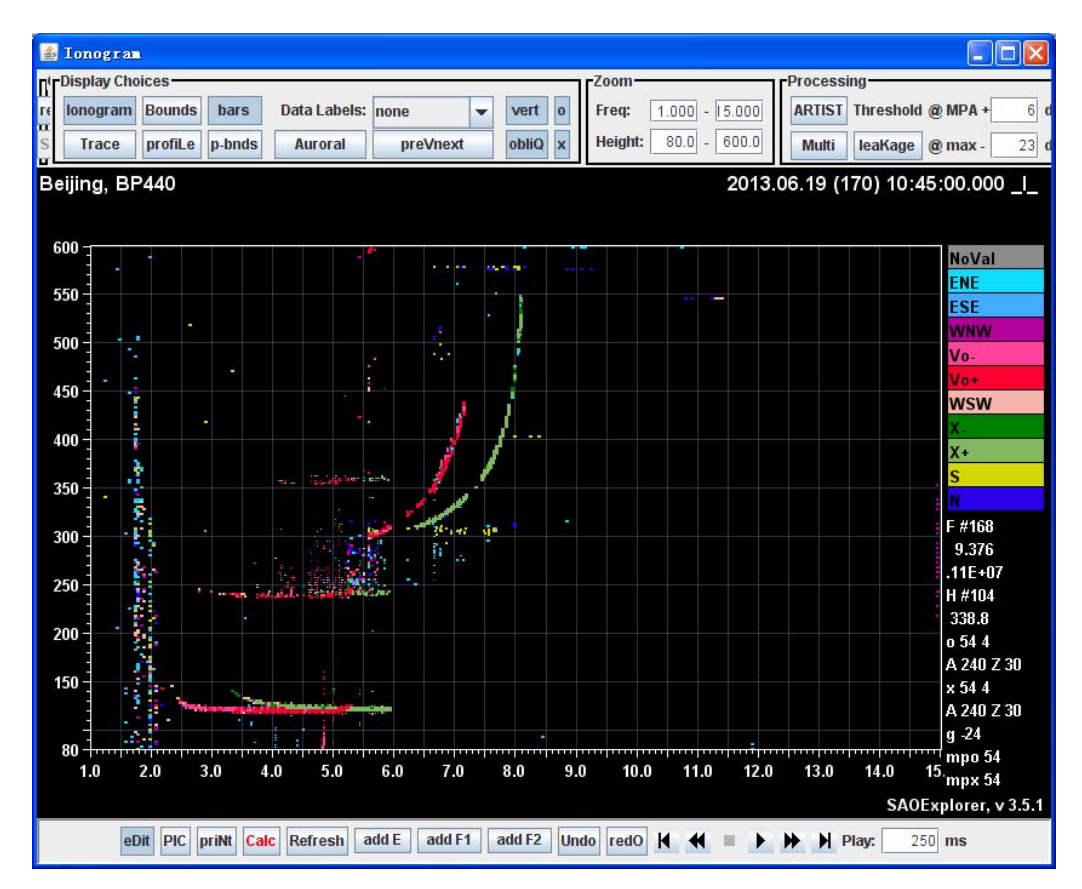

图 1.19 未关闭二次回波和斜向回波

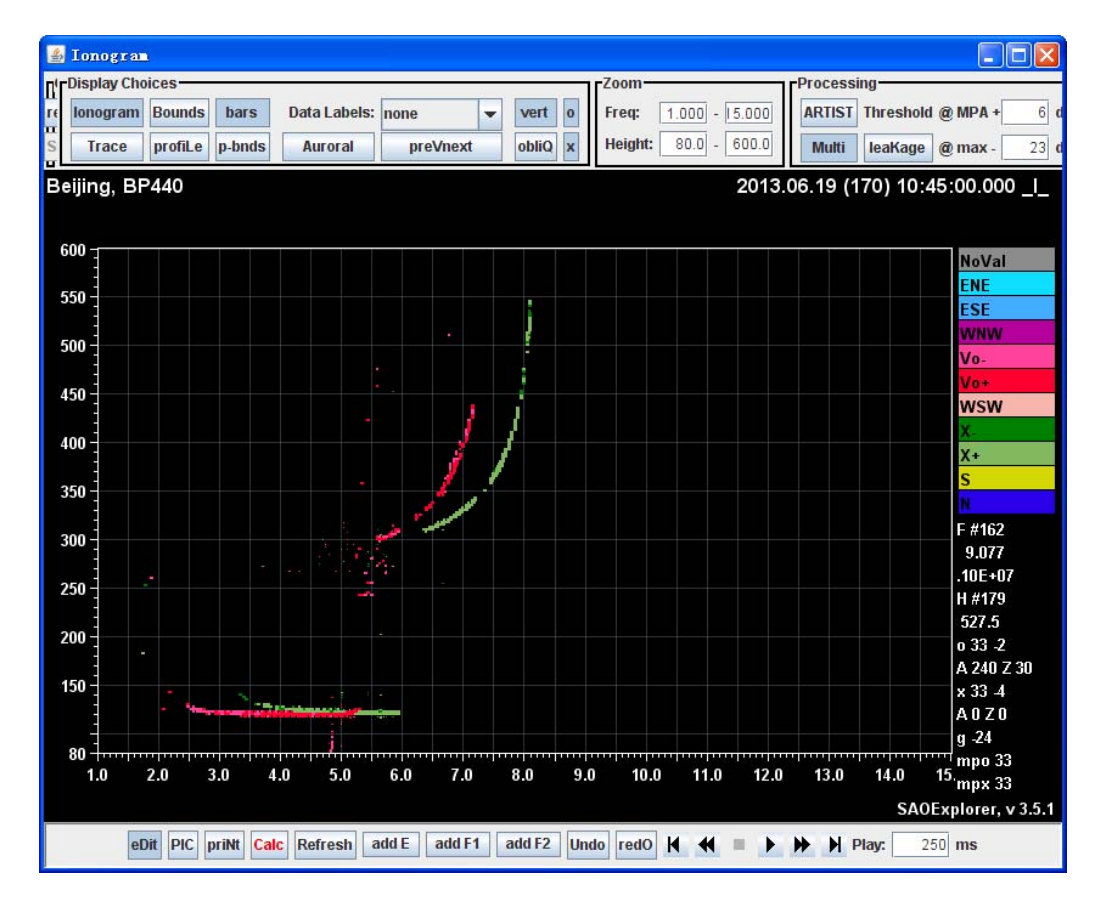

图 1.20 关闭二次回波和斜向回波后

5. 灵活使用快捷键

SAO Explorer 软件提供了很多快捷键。这些键通常是隐蔽的。在实际使用过 程中,通过使用一些常用的快捷键,能够提高频高图度量标定的效率。经过摸索 之后, 总结 SAO Explorer 软件的常用快捷键如下:

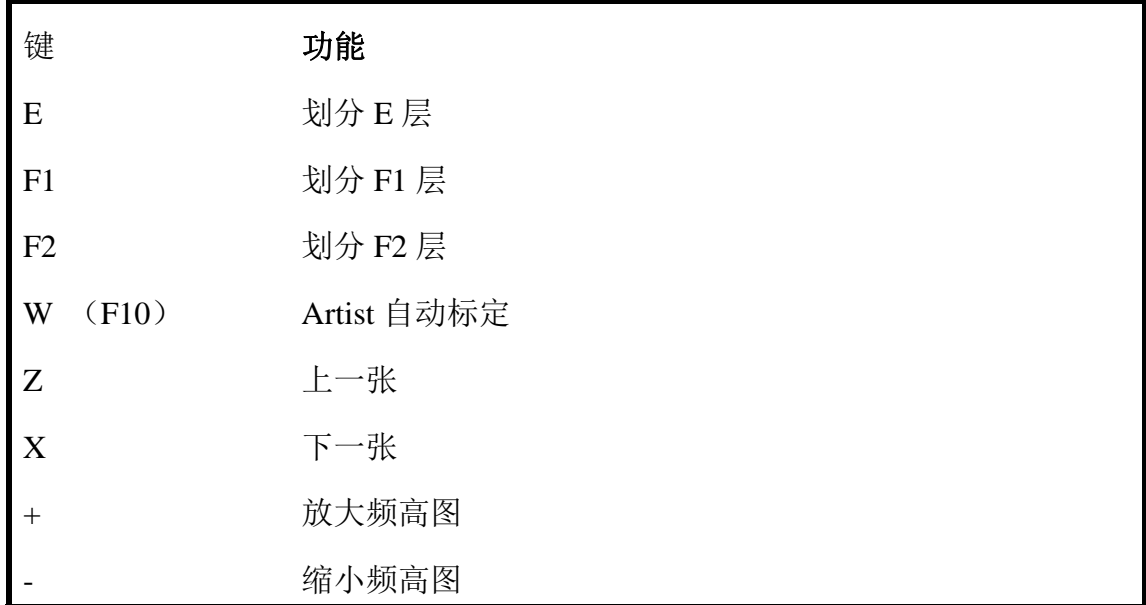

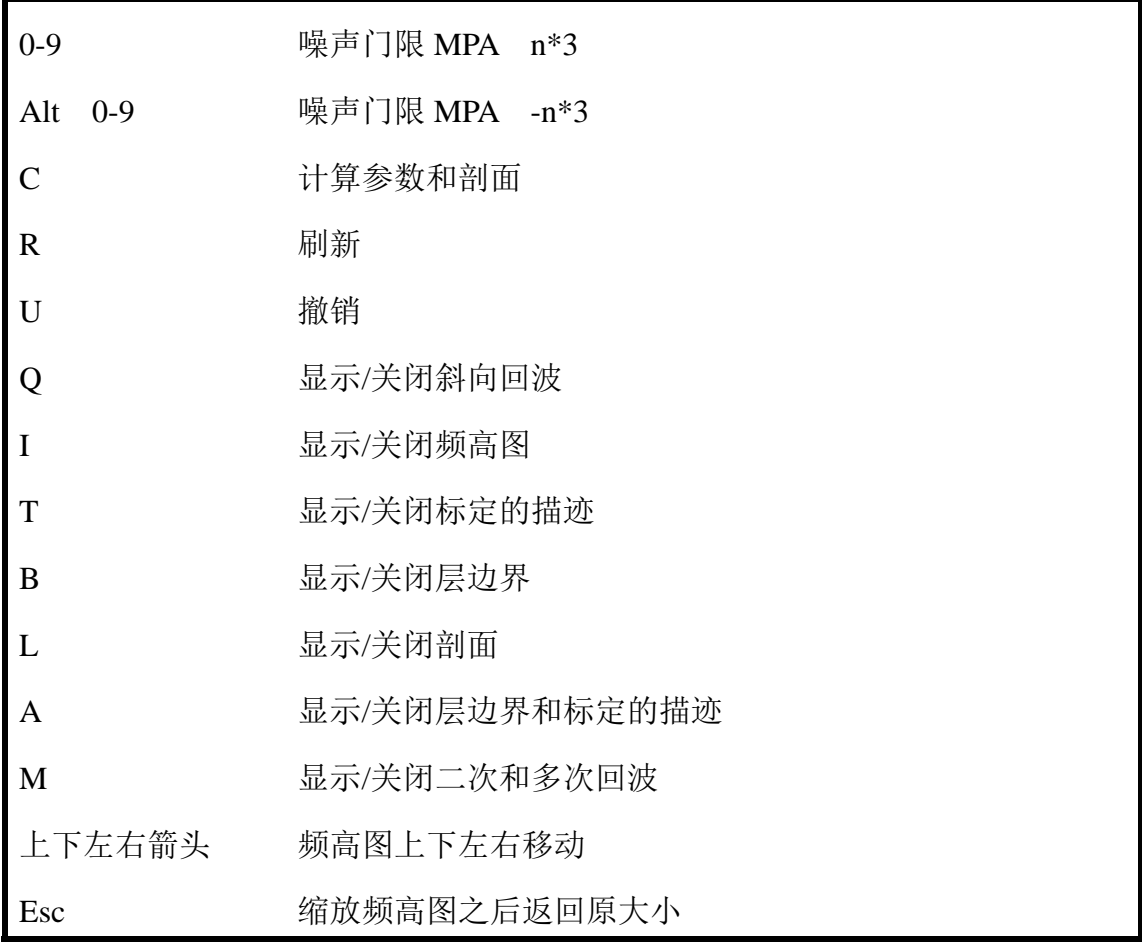

#### 表 1.1 SAO Explorer 软件常用快捷键

#### 5. 总结

本文由科技基础性工作专项"电离层历史资料整编和电子浓度剖面及区域特 性图集编研"对于胶片频高图的度量与标定的需求出发,提出采用数字频高图度 量软件 SAO Explorer 对胶片频高图进行度量标定的方法与流程, 具体介绍了电 离层频高图度量标定软件 SAO Explorer 的基本功能、在胶片频高图标定工作中 的应用以及常用的小技巧。该方法成功应用于我国中部武汉地区历史胶片频高图 的数字化与度量分析工作,对于处理其他区域和不同自动电离层测高仪获取的胶 片频高图,以及日常数字频高图度量标定也具有重要指导和借鉴意义。

本分析软件说明由胡连欢执笔,在形成过程中,中国科学院地质与地球物理 研究所野外台站的同志提出了很多实际标定度量的建议,在此一并致谢!